## Edsembli Registration Portal - Creating An Account

1. Click the button to "Create Account"

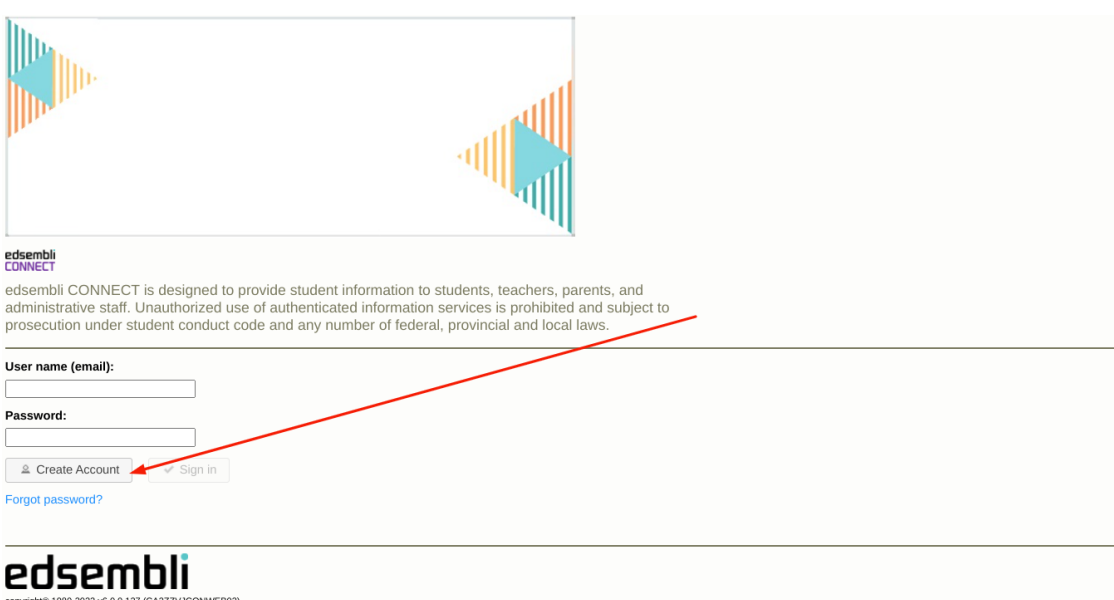

- 2. Once you have entered your information you will receive a confirmation email to the address you submitted in the form. Once you have activated your account, you will be able to log into the portal.
- 3. Once logged into the portal, you will be able to choose the school you wish to register at (All schools within the Palliser School District will be listed)
- 4. Select the correct school for your student: **Calgary Christian Elementary School** or **Calgary Christian Secondary School**
- 5. You will now see two Registration forms. One is the New Student Registration and is the Re-Registration form (returning students). Choose the appropriate form, complete and submit.

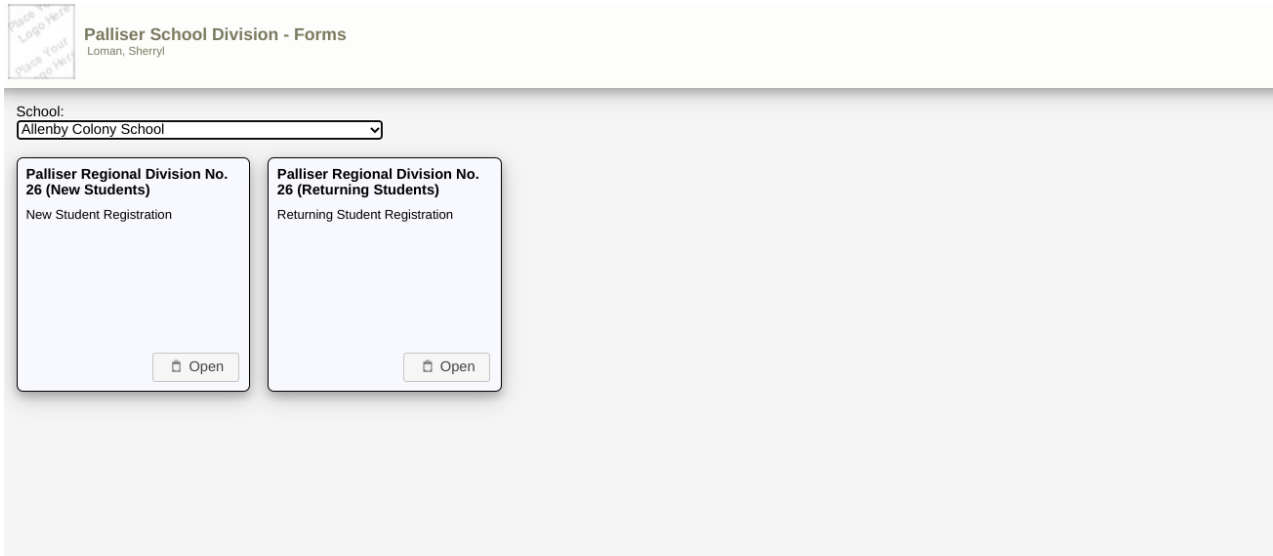